P3PC-1142-03EN

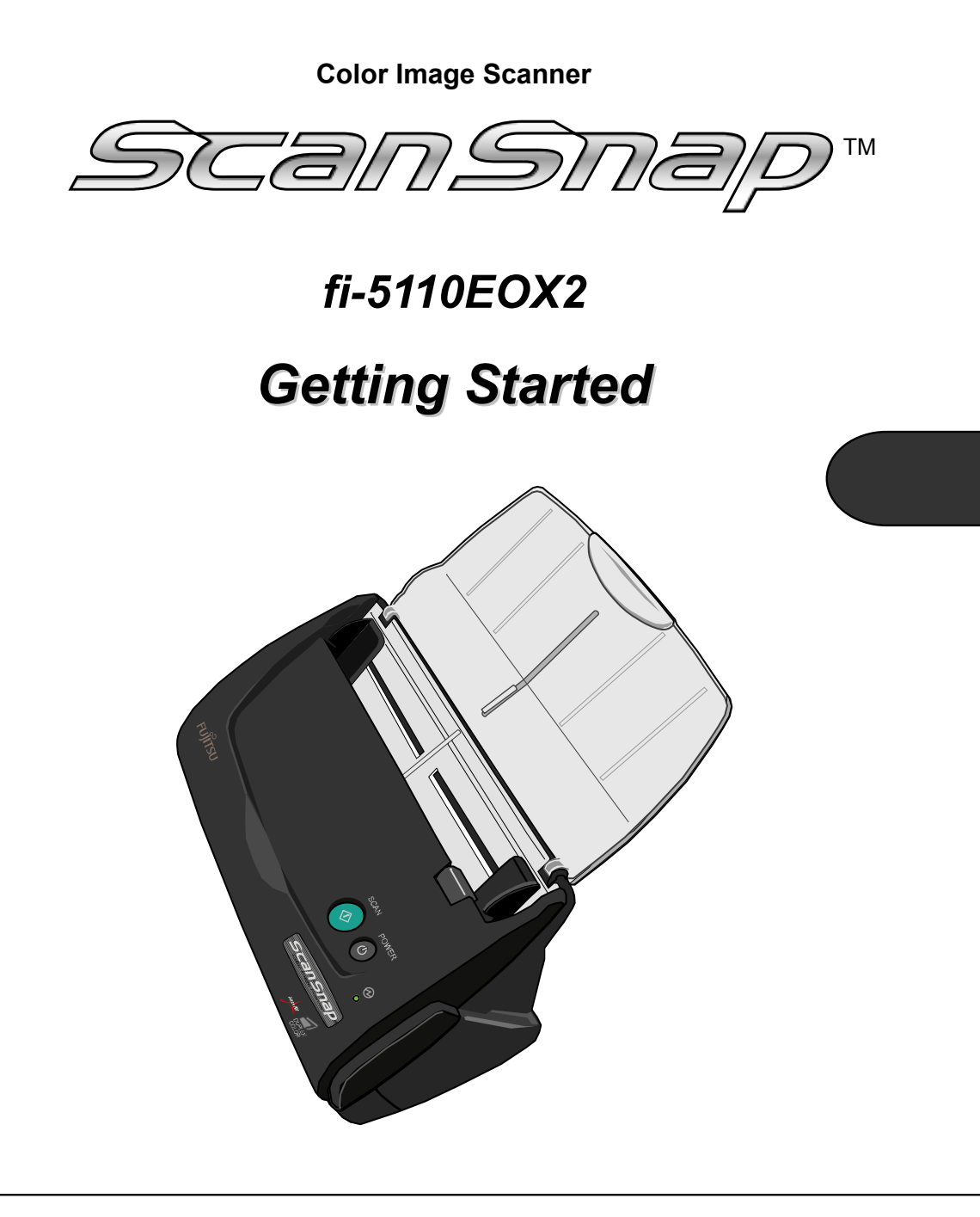

Please read this guide before connecting the scanner to your PC.

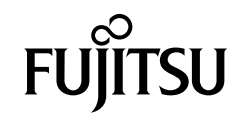

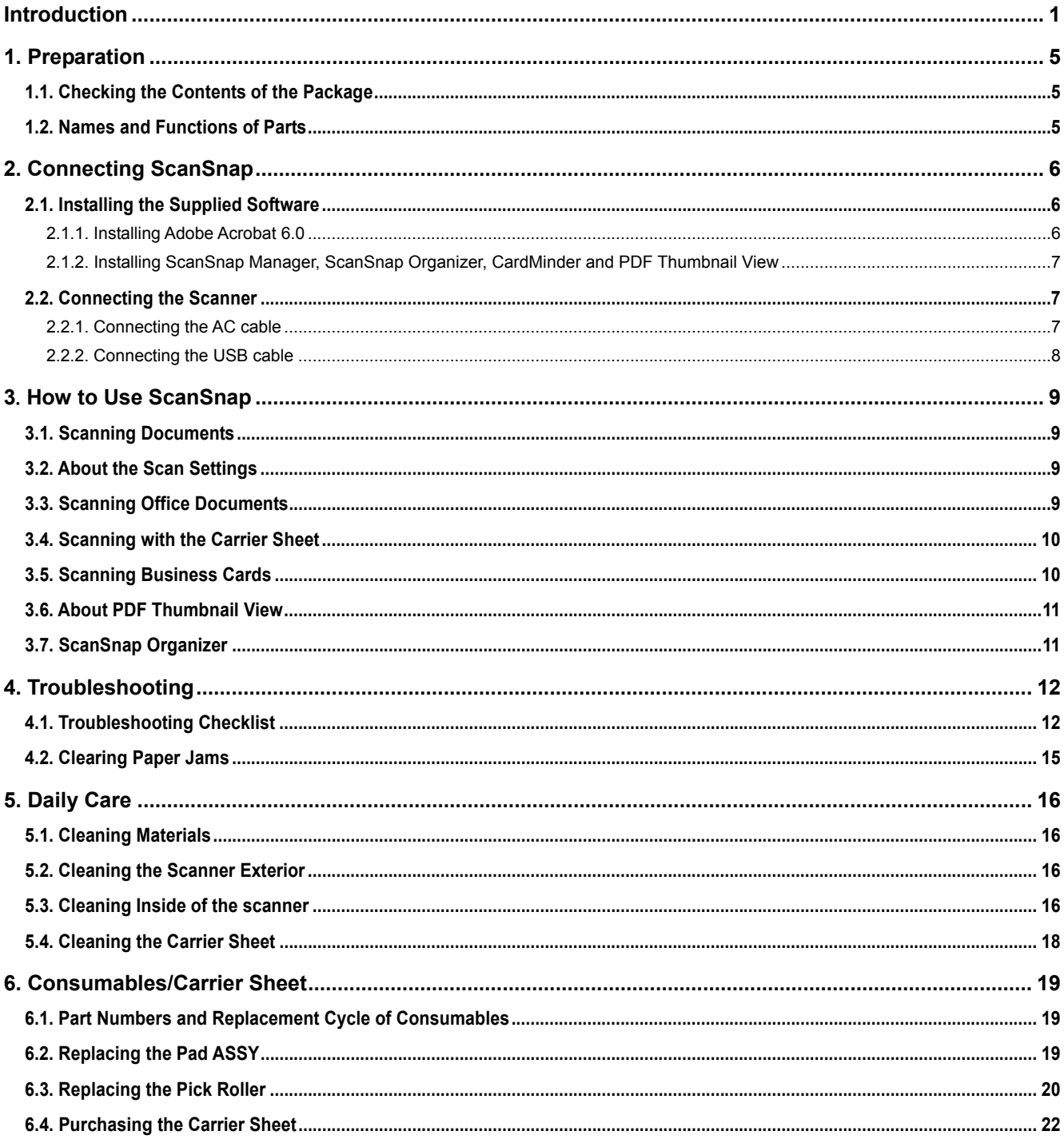

# **Contents**

All Rights Reserved, Copyright © PFU LIMITED 2005-2009.

The contents of this manual are subject to change without notice.<br>This manual may not be reproduced, adapted or translated without prior written permission.<br>READ THIS ENTIRE MANUAL CAREFULLY BEFORE USING THIS PRODUCT. IF T

UNEXPECTED INJURY MAY BE CAUSED TO USERS OR BYSTANDERS.<br>While all efforts have been made to ensure the accuracy of all information in this manual, PFU LIMITED assumes no liability to any party for<br>any damage caused by erro

party.

## <span id="page-2-1"></span><span id="page-2-0"></span>**Introduction**

Thank you for purchasing the ScanSnap fi-5110EOX2 Color Image Scanner product.

ScanSnap fi-5110EOX2 comes with a color image scanner and office applications. It is a complete Office Solution designed to improve your productivity and to solve scanning problems in your office. ScanSnap product has the following features.

● **Just pressing the Scanner button allows you to turn images on paper into PDFs!** 

You can turn the documents that clutter up your desktop into PDFs, and manage and archive them on your computer. You can use the Adobe® Acrobat® software packaged with this scanner to display and these PDF documents.

ScanSnap product can also automatically recognize the type of document, color or black & white, so scanned image files can be made smaller when scanning documents containing a mixture of color and black & white pages. You can also have the scanner automatically remove blank pages in documents in order to reduce the size of files even more.

● **Effortless scanning!**

Double-sided color documents A4 or letter in size can be scanned at a speed of about 15 sheets/minute (when used with a computer with Intel® Pentium® 4 1.8GHz or higher that runs Windows<sup>®</sup> 98. Windows<sup>®</sup> Me, Windows<sup>®</sup> 2000 or Windows<sup>®</sup> XP, and with Scan mode Normal, Color mode Auto, and Compression rate 3).

### ● **Small desktop footprint!**

Smaller than a sheet of A4 or letter paper in size, ScanSnap scanner can be left on your desk all the time.

● **Business cards easily filed!** 

Business cards can be easily filed and searched for using the OCR function by using the "CardMinder<sup>TM</sup> for ScanSnap" application supplied with the scanner.

### (\*ScanSnap fi-5110EOX2 Scanner does **NOT** comply with **TWAIN** or **ISIS** standards.)

### **Manufacturer**

PFU LIMITED International Sales Dept., Imaging Business Division, Products Group Solid Square East Tower, 580 Horikawa-cho, Saiwai-ku, Kawasaki-shi Kanagawa 212-8563, Japan Phone : +81 (44) 540-4538

### **Trademarks**

Microsoft, and Windows are registered trademarks of Microsoft Corporation in the United States

and/or other countries.

Adobe, the Adobe logo, and Acrobat are either registered trademarks of Adobe Systems Incorporated in the United States and/or other countries.

ScanSnap, the ScanSnap logo, and CardMinder are the trademarks of PFU LIMITED.

Other product names are the trademarks or registered trademarks of the respective companies.

## **How Trademarks and Product Names Are Indicated In This Manual**

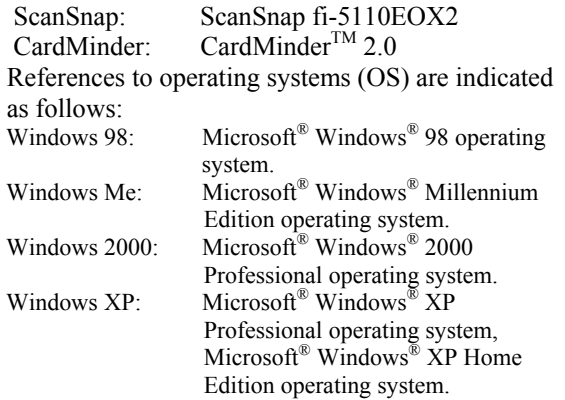

Where there is no distinction between the different versions of the above operating system, the general term "Windows" is used.

Adobe Acrobat 6.0: Adobe® Acrobat® 6.0 Standard Where there is no distinction between the different versions of the above application, the general term "Adobe Acrobat" is used.

## **ScanSnap and the Manuals**

ScanSnap fi-5110EOX2 consists of:

- 1) fi-5110EOX2: Color image scanner.
- 2) Carrier Sheet: A document is inserted into the sheet which is then used for scanning. You can scan large documents such as A3/B4/11x17 documents, and documents of irregular shapes such as clippings of newspaper.
- 3) ScanSnap Manager: ScanSnap's driver to scan and save documents.
- 4) CardMinder application: Software with OCR engine to capture and manage business card data for Personal Information Manager software such as Microsoft® Outlook®.
- 5) Adobe® Acrobat®: De facto standard software for generating and manipulating PDF format electronic document.

Following manuals are prepared for you:

### **ScanSnap fi-5110EOX2 Getting Started**  (This manual):

provides basic information to install and use ScanSnap solution.

### **ScanSnap fi-5110EOX2 Operator's Guide**

 (PDF manual included in ScanSnap Setup CD-ROM): provides detailed information about the installation of the ScanSnap software and hardware, operation of the scanner hardware and ScanSnap Manager.

### **CardMinder User's Guide**

 (PDF manual included in ScanSnap Setup CD-ROM): provides detailed information on how to use CardMinder.

### **ScanSnap Organizer User's Guide**

 (PDF manual included in ScanSnap Setup CD-ROM): provides detailed information on how to use ScanSnap Organizer.

For information on how to use Adobe Acrobat, please refer to "Adobe Acrobat Help."

## **Regulatory Information**

### **FCC declaration**

This equipment has been tested and found to comply with the limits for a Class B digital device, pursuant to Part 15 of the FCC Rules. These limits are designed to provide reasonable protection against harmful interference in a residential installation. This equipment generates, uses, and can radiate radio frequency energy and, if not installed and used in accordance with the instruction manual, may cause harmful interference to radio communications. However, there is no guarantee that interference will not occur in a particular installation. If this equipment does cause harmful interference to radio or television reception, which can be determined by turning the equipment off and on, the user is encouraged to try to correct the interference by one or more of the following measures:

- Reorient or relocate the receiving antenna.
- Increase separation between equipment and receiver.
- Connect equipment to an outlet on a circuit different from that to which the receiver is **located**
- Consult your dealer or an experienced radio/TV technician.

Changes or modifications not expressly approved by the party responsible for compliance could void the user's authority to operate the equipment.

The use of a USB interface cable and AC cable supplied with this product is required to comply with the Class B limits of Part 15 of FCC rules.

## **Canadian DOC Regulations**

This digital apparatus does not exceed the Class B limit for radio noise emissions from digital apparatus set out in the Radio interference Regulations of the Canadian Department of Communications.

This Class B digital apparatus complies with Canadian ICES-003.

Le pésent appareil numérique n'ément pas de bruits radioélectriques dépassant les limites applicables aux appareils numériques de la classe B prescridtes dans le Réglesment sur le brouillage radioélectrique dicté par le ministere des Communications du Canada.

Cet appareil numérique de la classe B est conformme à la norme NMB-003 du Canada.

### **Bescheinigung des Herstellers / Importeurs**

Für den fi-5110EOX2 wid folgendes bescheinigt:

- In Übereinsstimmung mit den Bestimmungen der EN45014(CE) funkentstört
- Maschinenlärminformationsverordnung 3. GPSGV, 06.01.2004: Der höchste Schalldruckpegel beträgt 70 dB (A) oder weniger, gemäß EN ISO 7779.

## **International ENERGY STAR® Program**

As an ENERGY STAR® Partner, PFU LIMITED has determined that this product meets the ENERGY STAR® guidelines for energy efficiency.

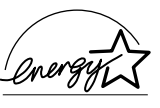

The International ENERGY STAR® Office Equipment Program is an international program that promotes energy saving through the penetration of energy efficient computers and other office equipment. The program backs the development and dissemination of products with functions that effectively reduce energy consumption. It is an open system in which business proprietors can participate voluntarily. The targeted products are office equipment such as computers, monitors, printers, facsimiles, copiers, scanners, and multifunction devices. Their standards and logos ( $\sqrt{\frac{\mu_{\text{ref}}}{\mu_{\text{ref}}}}$ ) are uniform among participating nations.

### **Use in High-safety Applications**

This product has been designed and manufactured on the assumption that it will be used in office, personal, domestic, regular industrial, and general-purpose applications. It has not been designed and manufactured for use in applications (simply called "high-safety applications" from here on) that directly involve danger to life and health when a high degree of safety is required, for example, in the control of nuclear reactions at nuclear power facilities, automatic flight control of aircraft, air traffic control, operation control in mass-transport systems, medical equipment for sustaining life, and missile firing control in weapons systems, and when provisionally the safety in question is not ensured. The user should use this product with adopting measures for ensuring safety in such high-safety applications. PFU LIMITED assumes no liability whatsoever for damages arising from use of this product by the user in high-safety applications, and for any claims or compensation for damages by the user or a third party.

### **About the use of mercury**

**Hg**

Lamp(s) inside this product contain mercury and must be recycled or disposed of according to local, state, or federal laws.

To avoid unexpected injury, read the following carefully.

Doing the following actions may result in serious personal injuries:

- Do not put the substance in the lamp in your mouth as it contains mercury.
- Do not incinerate, crush, or shred the scanner.
- Do not breathe the chemical liquid contained in the scanner parts.

## **Conventions**

## **Warning Indications Used In This Manual**

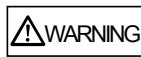

This indication alerts operators to an operation that, if not strictly observed, may result in severe injury or death.

 $\Lambda$  CAUTION

This indication alerts operators to an operation that, if not strictly observed, may result in safety hazards to personnel or damage to equipment.

## **Symbols Used In This Manual**

This manual uses the following symbols in explanations in addition to warning indications

**WANT** This symbol alerts operators to particularly important information. Be sure to read this information.

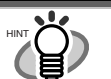

This symbol alerts operators to helpful advice regarding operation.

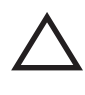

A TRIANGLE symbol indicates that special care and attention is required.

The drawing inside the triangle shows the specific caution.

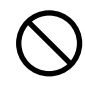

A CIRCLE with a diagonal line inside shows action which users may not perform.

The drawing inside or under the circle shows the specific action that is not allowed.

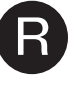

**R** Outline characters on a colored background show instructions users should follow. It may also include the drawing that shows the specific instruction.

## **About the Warning Label**

This product carries the following label warning.

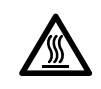

The surrounding area where this warning label is affixed can become very hot. Please take serious caution as the heat can cause burns.

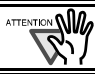

Do NOT remove from the scanner, stain or scratch the warning labels.

## **Screen Examples In This Manual**

The screen examples in this manual are subject to change without notice in the interest of product improvement.

If the actual displayed screen differs from the screen examples in this manual, operate by following the actual displayed screen while referring to the User's Manual of the scanner application you are using. Furthermore, the screenshots in this manual are for the ScanSnap Manager, CardMinder, PDF Thumbnail View, ScanSnap Organizer and Adobe Acrobat.

### **About Maintenance**

The user must not perform repairs on this scanner. Contact the store where you purchased the scanner or an authorized FUJITSU Image Scanner service provider to make repairs to this product.

# **Safety Precautions**

#### FOLLOW THESE INSTRUCTIONS AND BE SURE TO HEED ALL WARNINGS AND CAUTIONS DESCRIBED BELOW.

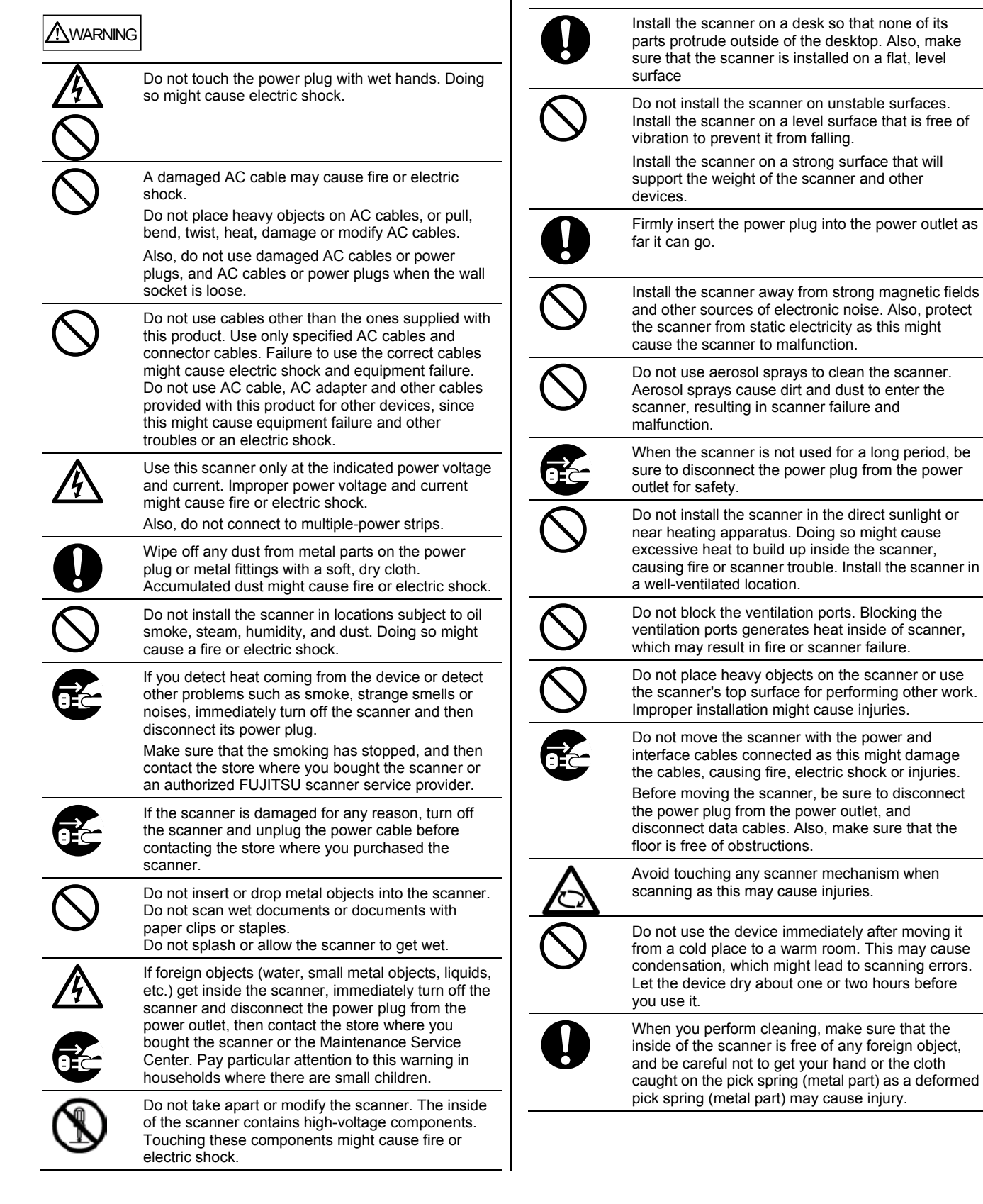

 $\Lambda$  CAUTION

The following describes important cautions.

# <span id="page-6-1"></span><span id="page-6-0"></span>**1. Preparation**

This chapter describes necessary preparations before using ScanSnap.

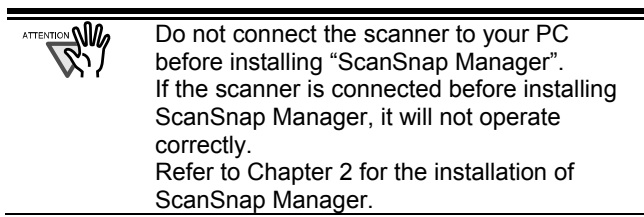

## <span id="page-6-2"></span>**1.1. Checking the Contents of the Package**

When you unpack the scanner package, make sure that all parts are included.

Refer to the package contents list included the scanner package box.

# <span id="page-6-3"></span>**1.2. Names and Functions of Parts**

This section describes the names and functions of parts.

# **Front Side**

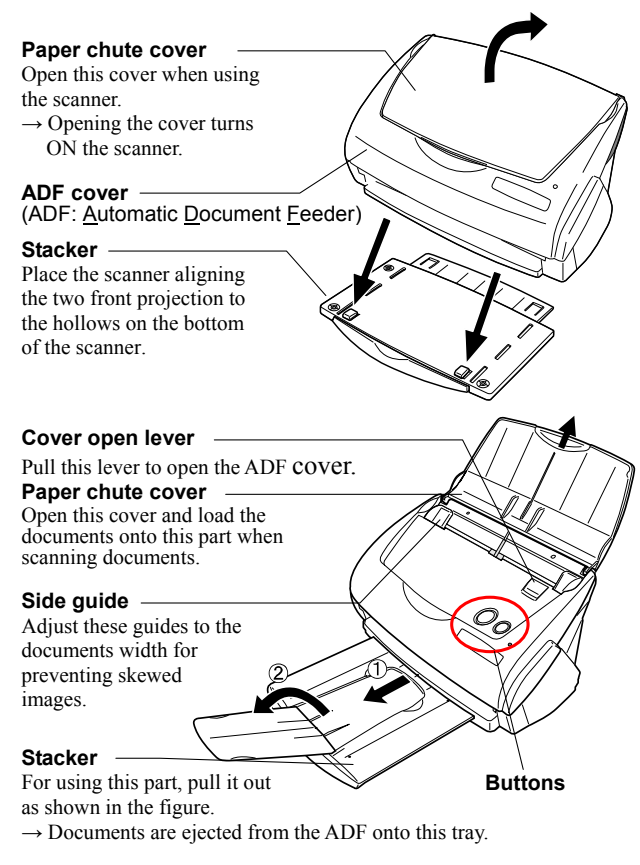

\* You can also use the scanner without the Stacker.

## **Buttons**

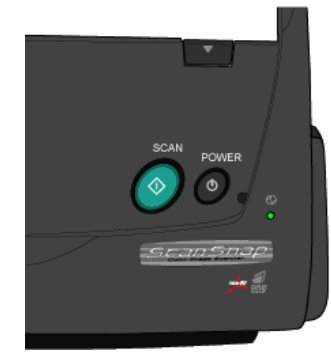

**[SCAN] button**  Starts scanning.

**[POWER] button**  Turns on/off the power supply.

#### **Power lamp** Indicates the scanner status. Green :Ready Green (Blinking) :Scanning Orange :Error

Light off :Power off

## **Rear Side**

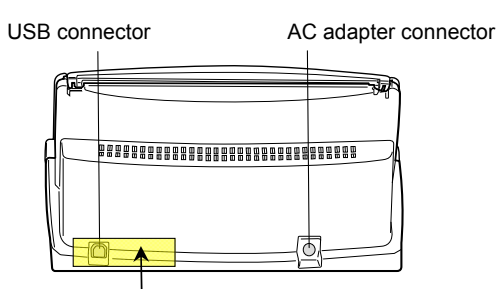

**Seal:** After installing ScanSnap Manager onto your computer, remove this seal to connect the scanner to the PC.

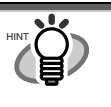

#### For the Document Specification, refer to the "**ScanSnap fi-5110EOX2 Operator's Guide**" stored in ScanSnap Setup CD-ROM.

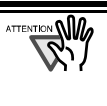

The scanner is turned on/off automatically, when you open/close the Paper chute cover. To turn off the scanner when the cover is opened, press the [POWER] button.

# <span id="page-7-1"></span><span id="page-7-0"></span>**2. Connecting ScanSnap**

<span id="page-7-3"></span>This chapter describes how to connect ScanSnap to your PC.

# <span id="page-7-2"></span>**2.1. Installing the Supplied Software**

Before connecting the scanner to your computer, please install the following software on your PC.

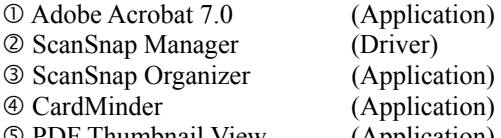

g PDF Thumbnail View (Application)

™™

• **Be sure to install "ScanSnap Manager" before connecting the scanner to your PC.** 

If the scanner is connected before installing ScanSnap Manager, the "Found New Hardware Wizard" appears (This screen may differ depending on the used OS). In this case, click the **[Cancel]** button to close the wizard.

- It is not possible to simultaneously connect both ScanSnap fi-5110EOX and fi-4110EOX series scanners (or two or more fi-5110EOX scanners) to one computer.
- If any driver of the ScanSnap fi-4110EOX or ScanSnap fi-5110EOX series has already been installed on your computer, uninstall it before starting the installation.
- When using Windows 2000 or Windows XP, log on as a user with administrator privileges.
- ScanSnap fi-5110EOX2 system requirements are:
	- CPU: Intel® Pentium® III 600MHz or higher (recommended: Intel® Pentium® 4 1.8GHz or higher)\*

Memory: 128MB or more (recommended: 256MB or more)\*

\* If the CPU and the memory do not meet the recommended requirements or the USB version is 1.1, the scanning speed will slow down.

ScanSnap Manager includes the driver software for ScanSnap fi-4110EOX2 and ScanSnap fi-5110EOX. If you already have any of these: ScanSnap fi-5110EOX2 (this product), ScanSnap fi-4110EOX2, or ScanSnap fi-5110EOX, you can connect any one to your PC and use it.

## 2.1.1. Installing Adobe Acrobat 7.0

Please prepare the Adobe Acrobat 7.0 CD-ROM.

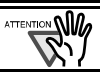

Adobe Acrobat 7.0 is not supported by Windows 98 and Windows Me.

1. Insert the "Adobe Acrobat 7.0 CD-ROM" into the CD-ROM drive.

 $\Rightarrow$  The "Adobe Acrobat 7.0 Standard" window appears.

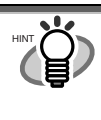

This window is not displayed automatically when the "Auto play" setting of your computer is deactivated. In this case, please run "**AutoPlay.exe**" of this CD-ROM directly using the "Explore" or "My computer".

2. Select the language and click [OK] button.

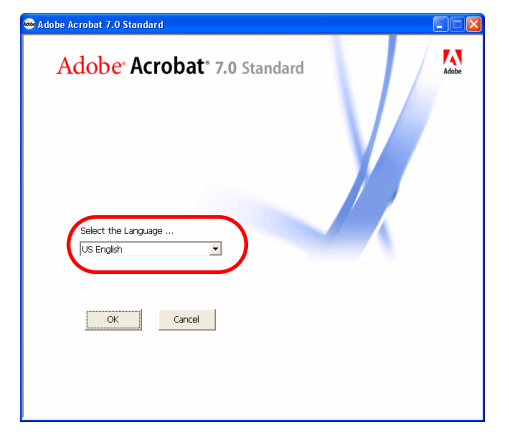

3. Select "Install Adobe Acrobat 7.0 Standard".

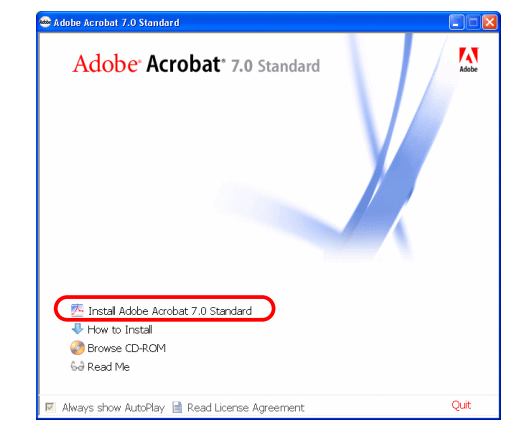

4. Follow the instructions to install the software.

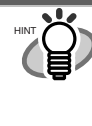

Select "How to install" on the "Adobe Acrobat 7.0 Standard" window to learn more about the Adobe Acrobat 7.0 installation. Refer to "**Adobe Acrobat Help**" about how to use Adobe Acrobat 7.0.

### <span id="page-8-1"></span><span id="page-8-0"></span>2.1.2. Installing ScanSnap Manager, ScanSnap Organizer, CardMinder and PDF Thumbnail View

Please prepare the ScanSnap Setup CD-ROM.

1. Insert the "ScanSnap Setup CD-ROM" into the CD-ROM drive.

 $\Rightarrow$  The "ScanSnap Setup" window appears.

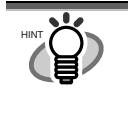

This window is not displayed automatically when the "Auto play" setting of your computer is disabled. In this case, run "**Setup.exe**" of this CD-ROM directly using the "Explore" or "My computer".

2. Click the [Install Products] button.

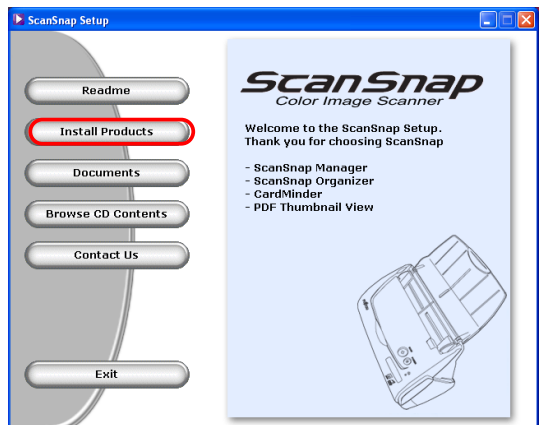

- $\Rightarrow$  The installation of ScanSnap Manager, ScanSnap Organizer, CardMinder and PDF Thumbnail View starts up, and the wizard window appears.
- 3. The setup window appears. Follow the instructions on the window to install the application.

<span id="page-8-2"></span>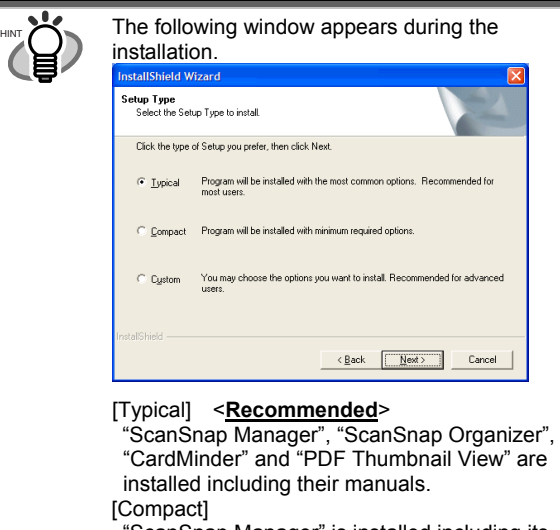

<span id="page-8-3"></span>"ScanSnap Manager" is installed including its manual. [Custom]

You can select the software and the manuals to install.

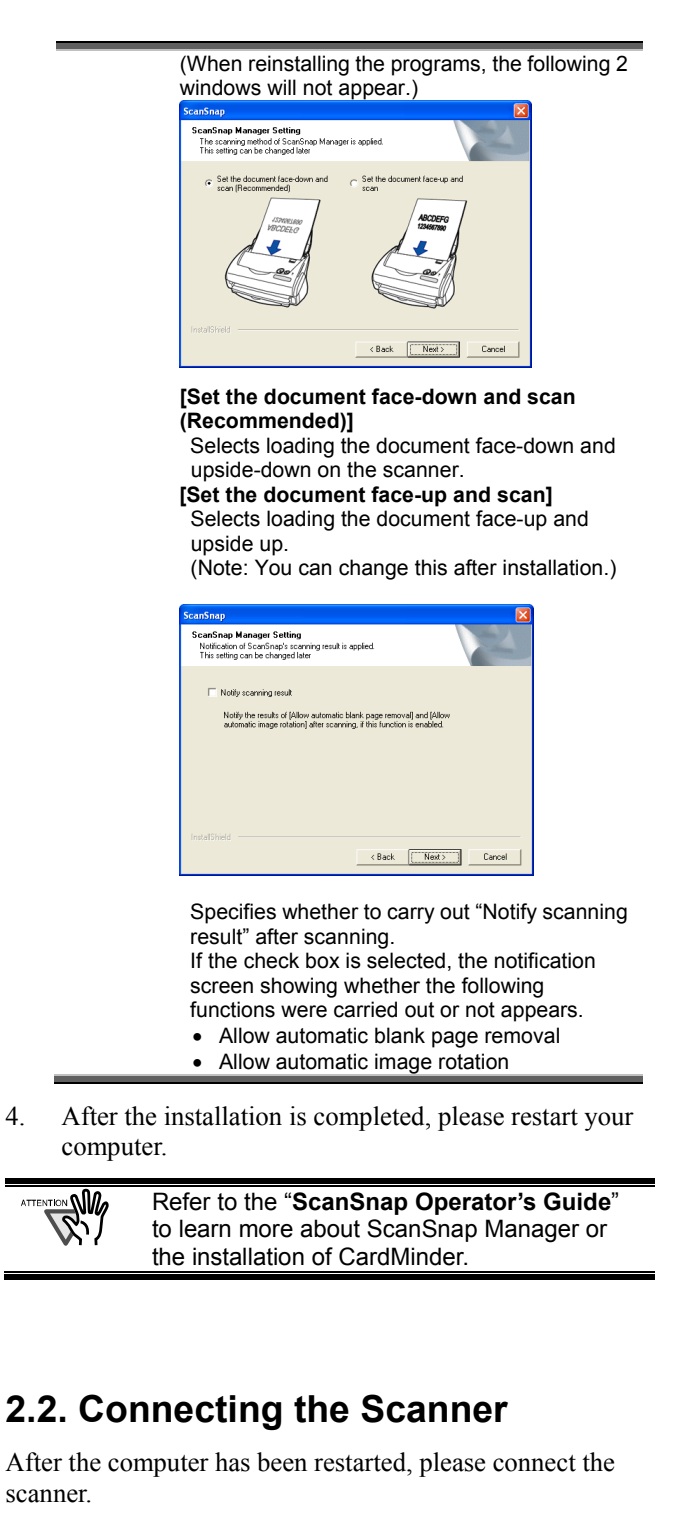

## 2.2.1. Connecting the AC cable

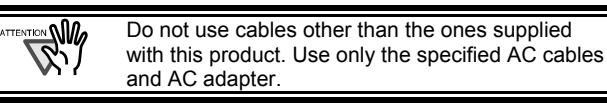

1. Connect the AC cable to the AC adapter.

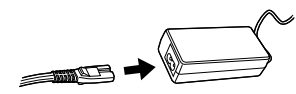

<span id="page-9-0"></span>2. Insert the connectors of the AC adapter to the scanner inlet and a power outlet.

<span id="page-9-1"></span>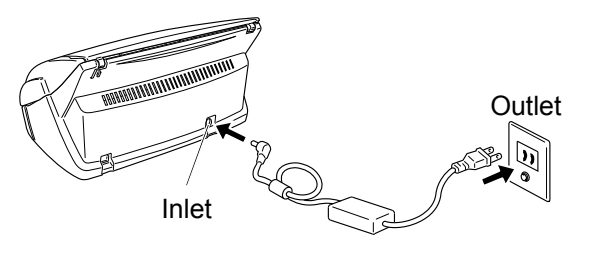

## 2.2.2. Connecting the USB cable

Follow the procedure below to connect the USB cable.

- **NASTER** Use the USB cable supplied with this scanner. The operation with a commercially available USB cable is not guaranteed.
	- When connecting to a USB hub, be sure to connect the scanner to the hub nearest to your computer (first stage). If you connect it to a USB hub from the second stage onwards, ScanSnap may not operate correctly.
- 1. Remove the seal from the USB connector.
- 2. Connect the scanner and your computer with the USB cable.

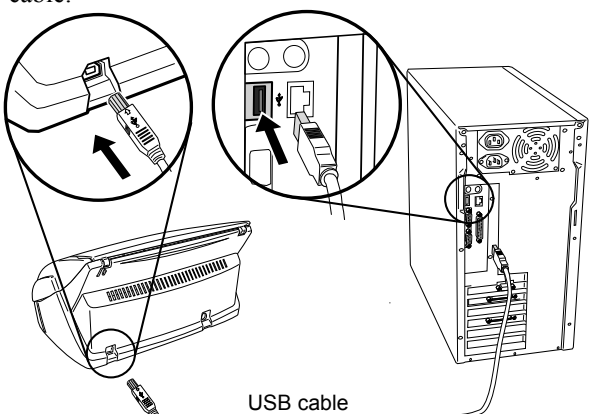

3. Open the Paper chute cover of scanner.

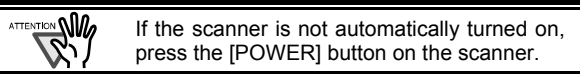

 $\Rightarrow$  Your computer will automatically detect the scanner.

#### **For Windows 98**

There is a request to insert a disk. When such a message appeared, insert the Windows 98 CD-ROM into the CD-ROM drive. Then click the [OK] button.

#### **For Windows Me**

The new hardware is detected and the installation will be completed automatically.

#### **For Windows 2000**

When [Digital Signature not Found] appears, click the [Yes] button.

#### **For Windows XP**

1) When [Found New Hardware Wizard] window appears, select "No, not this time" and click the [Next >] button.

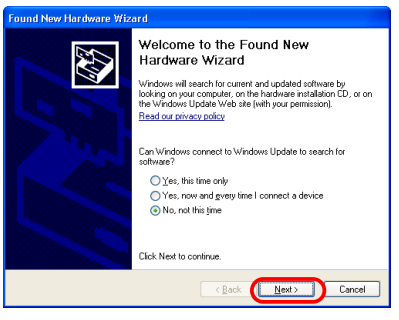

(The above window only appears when the Service Pack 2 is installed.)

2) Click the [Next >] button in the following window.

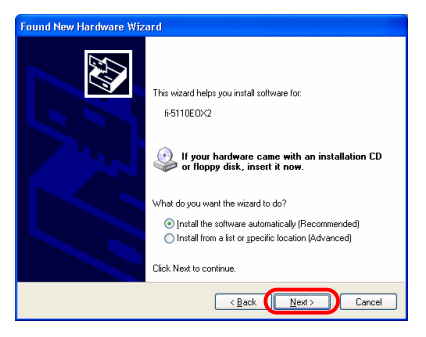

3) When [Hardware Installation] appears, click the [Continue Anyway] button.

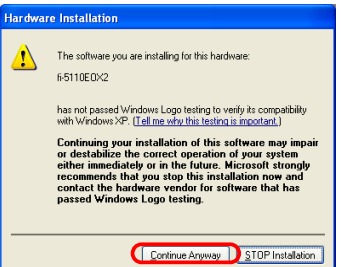

- The window to notify completion of installation appears.
- 4) Click the [Finish] button when the installation is completed.

### The installation of ScanSnap is complete!

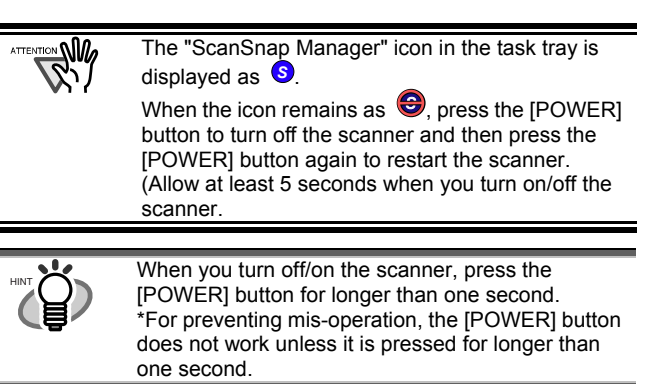

# <span id="page-10-1"></span><span id="page-10-0"></span>**3**. **How to Use ScanSnap**

This chapter describes basic operation of ScanSnap.

## <span id="page-10-2"></span>**3.1. Scanning Documents**

With "ScanSnap" you can turn paper office documents on your desk into digital files and save them just by pressing a single button. The scanned image can be viewed on the screen using the supplied applications (Adobe Acrobat, CardMinder).

Two typical usages are:

c Create digital backups of general office documents in PDF format.

You can edit them later using Adobe Acrobat. Adobe Acrobat allows you to make full use of the scanned information by using the OCR (Recognize Text Using OCR) function to recognize the image of the text portion, the security function to set passwords, etc.

(Note: For information on using Adobe Acrobat, please refer to [Adobe Acrobat Help].)

d Scan and manage business cards. With "**CardMinder**", scan, recognize and edit business cards, and export the data to a popular personal information manager application such as Outlook<sup>-</sup>

## <span id="page-10-3"></span>**3.2. About the Scan Settings**

<span id="page-10-4"></span>You can change ScanSnap settings by using "**ScanSnap Manager**".

1. Right-click the "ScanSnap Manager icon" **S** on the task tray and select [Setting ...] from the following menu.

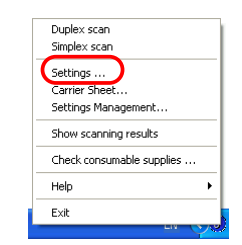

 $\Rightarrow$  The "Scan and Save Settings" window opens.

2. Change the scan settings on the "Scan and Save Settings" window.

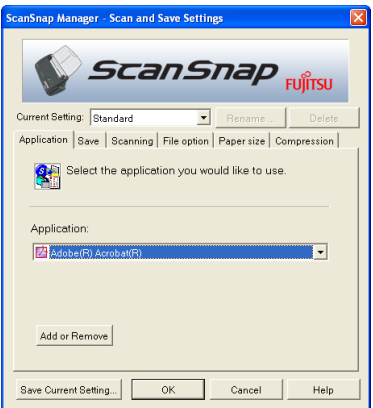

There are six tabs used to configure the scan options:

#### [Application]

Select the application for viewing/editing the scanned images.

#### [Save]

Specify the folder and file name to save the scanned images.

**[Scanning]** Specify the quality of the scanned image.

[File option]

Select the file format (PDF, JPEG) for saving the scanned images.

[Paper size]

Select the size of the document to be scanned.

### [Compression]

Select the compression rate of a file.

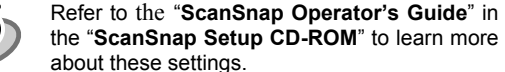

the "**ScanSnap Setup CD-ROM**" to learn more

3. Click the [OK] button to finish the configuration.

 $\Rightarrow$  The new settings are enabled.

## **3.3. Scanning Office Documents**

- 1. Select "**Adobe Acrobat**" at "Application:" under the [Application] tab of "Scan and Save Settings".
- 2. Load the documents onto the scanner.

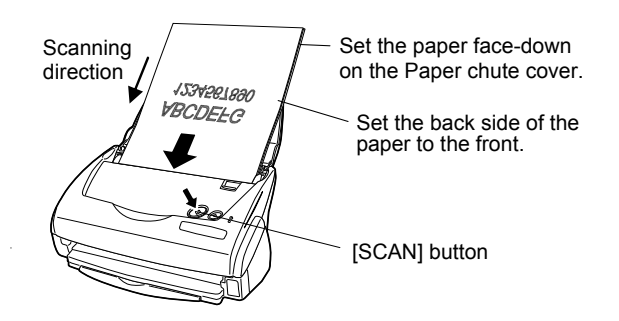

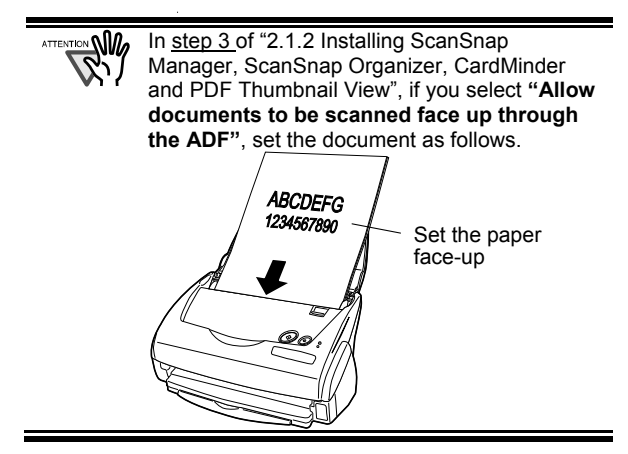

### <span id="page-11-0"></span>3. Press the [SCAN] button.

- $\Rightarrow$  Scanning starts.
- $\Rightarrow$  When the scanning is completed, Adobe Acrobat starts and displays the scanned images.
	- You can also use another application to display scanned images.
		- Pressing [SCAN] button, the documents are scanned in the "Duplex" mode. To scan the document in the Simplex" mode, change this setting using the ScanSnap Manager . *S*
		- The ScanSnap scanner is able to scan documents using various settings. Refer to the "**ScanSnap Operator's Guide**" on the "**ScanSnap Setup CD-ROM**" to learn more about scanning documents.

# <span id="page-11-1"></span>**3.4. Scanning with the Carrier Sheet**

If you use the Carrier Sheet, you can scan large documents such as A3/B4/11x17 size documents, and documents of irregular shapes such as clippings of newspaper.

Here, as an example, this section explains how to scan an A3-size document.

If you are scanning an A3 document, it is not possible to load it onto the scanner as it is. Fold the document in half and scan it following the procedure below.

<span id="page-11-2"></span>1. Spread the page to be scanned facing outwards and fold it in half from the center.

Please fold it neatly so that the folded portion does not appear puffed.

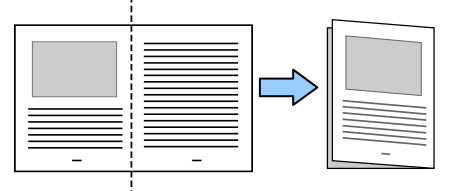

2. Open the Carrier Sheet and place the folded document inside.

Align the top of the document to the top of the Carrier Sheet, and the folded portion to the top-right corner closely.

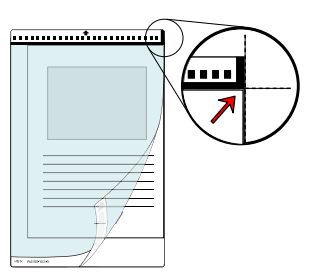

- 3. Set the Carrier Sheet onto the scanner.
	- Place the top of the sheet with the black & white printed pattern downwards, and load the document in the direction of the arrow.
- If you are using the Carrier Sheet for scanning, it is not possible to scan several sheets continuously. Please load the sheets one by one and scan.

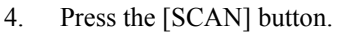

 $\Rightarrow$  The front and back image data are set in a facing-page state and is output side by side.

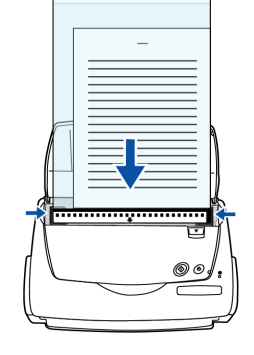

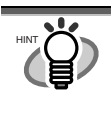

The loading method and ScanSnap Manager's settings differ according to the documents to be scanned. Refer to "**ScanSnap Operator's Guide**" on the "**ScanSnap Setup CD-ROM**" for details.

# **3.5. Scanning Business Cards**

1. Select "**CardMinder**" at [Application:] under the [Application] tab of the "Scan and Save Settings" window.

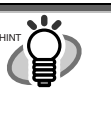

When "CardMinder" is selected, only the [Application] and [Scanning] tabs are enabled.

- Refer to the "**ScanSnap Operator's Guide**" on the "**ScanSnap Setup CD-ROM**" to learn more about the settings.
- 2. Load the business cards onto the scanner. Adjust the side guides to the business card width.

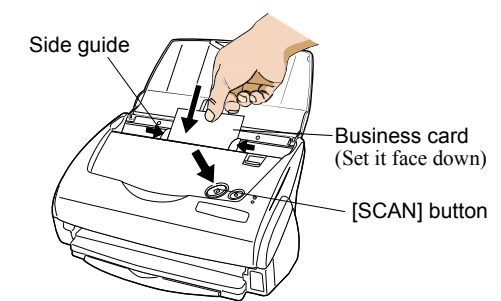

- 3. Press the [SCAN] button.
	- $\Rightarrow$  Scanning starts.
	- $\Rightarrow$  The "CardMinder" window appears and displays the recognized character data, name, company, and e-mail address.

<span id="page-12-0"></span>4. The following window appears.

Select a business card from the Data list. Check the data in the Recognition result field of this window. Correct the data if there is any recognition mistake.

<span id="page-12-2"></span>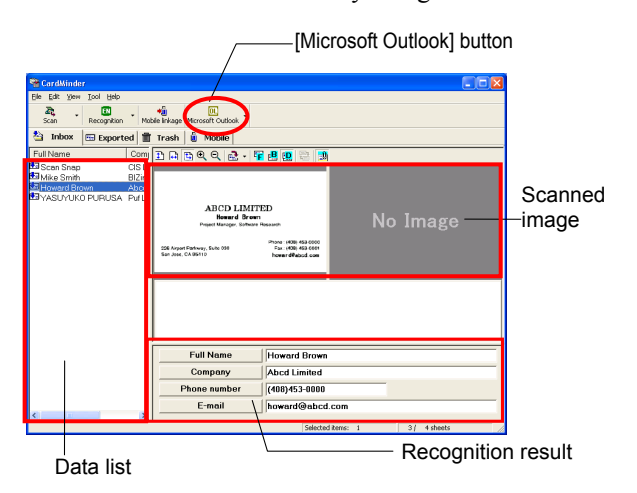

5. For Outlook, confirm the business card data and select the cards you wish to export to Outlook. Click the [Microsoft Outlook] button on the Toolbar. Then the data is exported to Outlook.

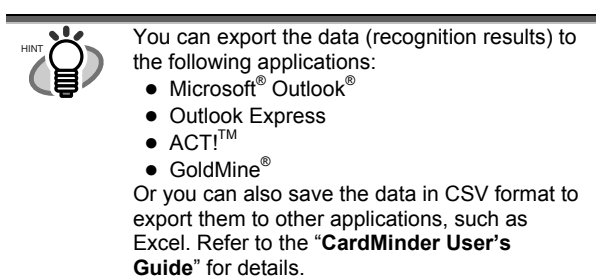

- 6. Start Outlook to confirm the imported business card data.
- 7. To close "CardMinder", select [Exit] in the [File] menu.

"CardMinder" provides also various other functions. Refer to "**CardMinder User's Guide**" on the "**ScanSnap Setup CD-ROM**" for details.

# <span id="page-12-1"></span>**3.6. About PDF Thumbnail View**

"**PDF Thumbnail View**" is a program that allows you to use Windows Explorer for viewing PDF file thumbnails. It is disabled by default.

(\*This program can be installed only in **Windows 2000** or **Windows XP**.)

### Enabling PDF Thumbnail View

- 1. On the [Start] menu, select [All Programs] [PDF Thumbnail View] – [Configuration Tool].
- 2. Select "**Enable**" and click the [OK] button on the "PDF Thumbnail View Function Settings" window.
- $\Rightarrow$  You can see the thumbnail images of PDF files with the Windows Explorer just like bitmap or JPEG images.

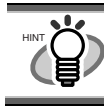

Refer to the "ScanSnap Operator's Guide" on the "**ScanSnap Setup CD-ROM**" for details.

# **3.7. ScanSnap Organizer**

ScanSnap Organizer is an application that manages the thumbnail display of image files such as PDF and JPEG files.

Files scanned in ScanSnap can be viewed without opening them. You can also create folders, and arrange files for these folders for different purposes.

Also, for files with multiple pages, you can check the images by turning the pages on the thumbnail displayed.

From the [Start] menu, when you select [All Programs] – [ScanSnap Organizer] – [ScanSnap Organizer], the screen below appears.

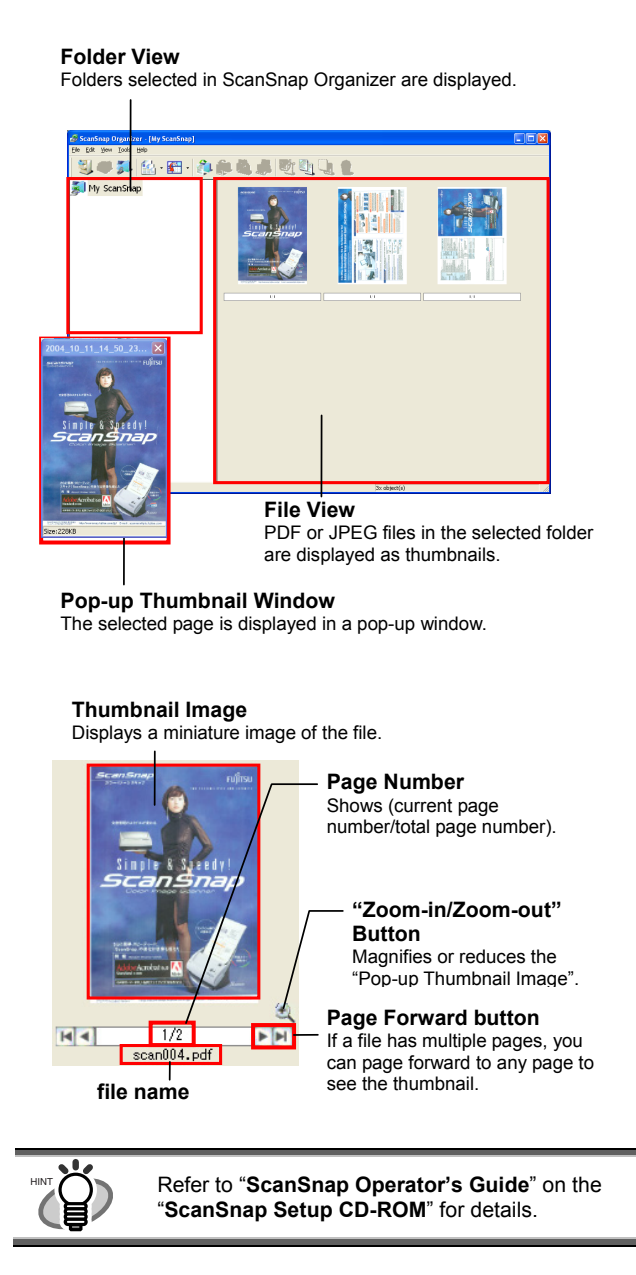

# <span id="page-13-1"></span><span id="page-13-0"></span>**4. Troubleshooting**

This chapter describes common problems during the usage of ScanSnap and how to remedy them.

# <span id="page-13-2"></span>**4.1. Troubleshooting Checklist**

Before you ask for repair service, please check the following items. **If you cannot solve the problem even after checking the following items, contact the store where you purchased the scanner, or contact an authorized FUJITSU scanner service provider.**

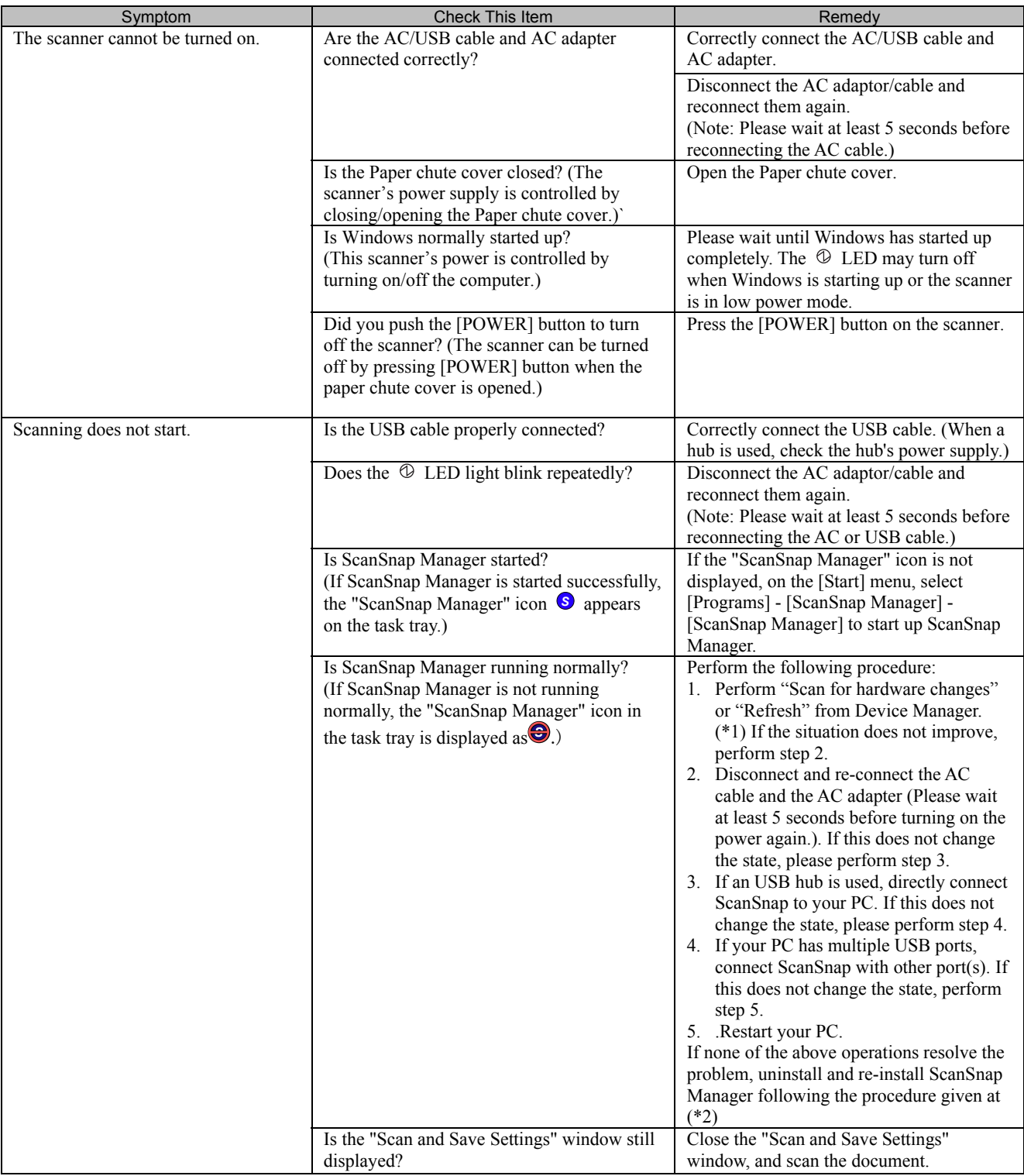

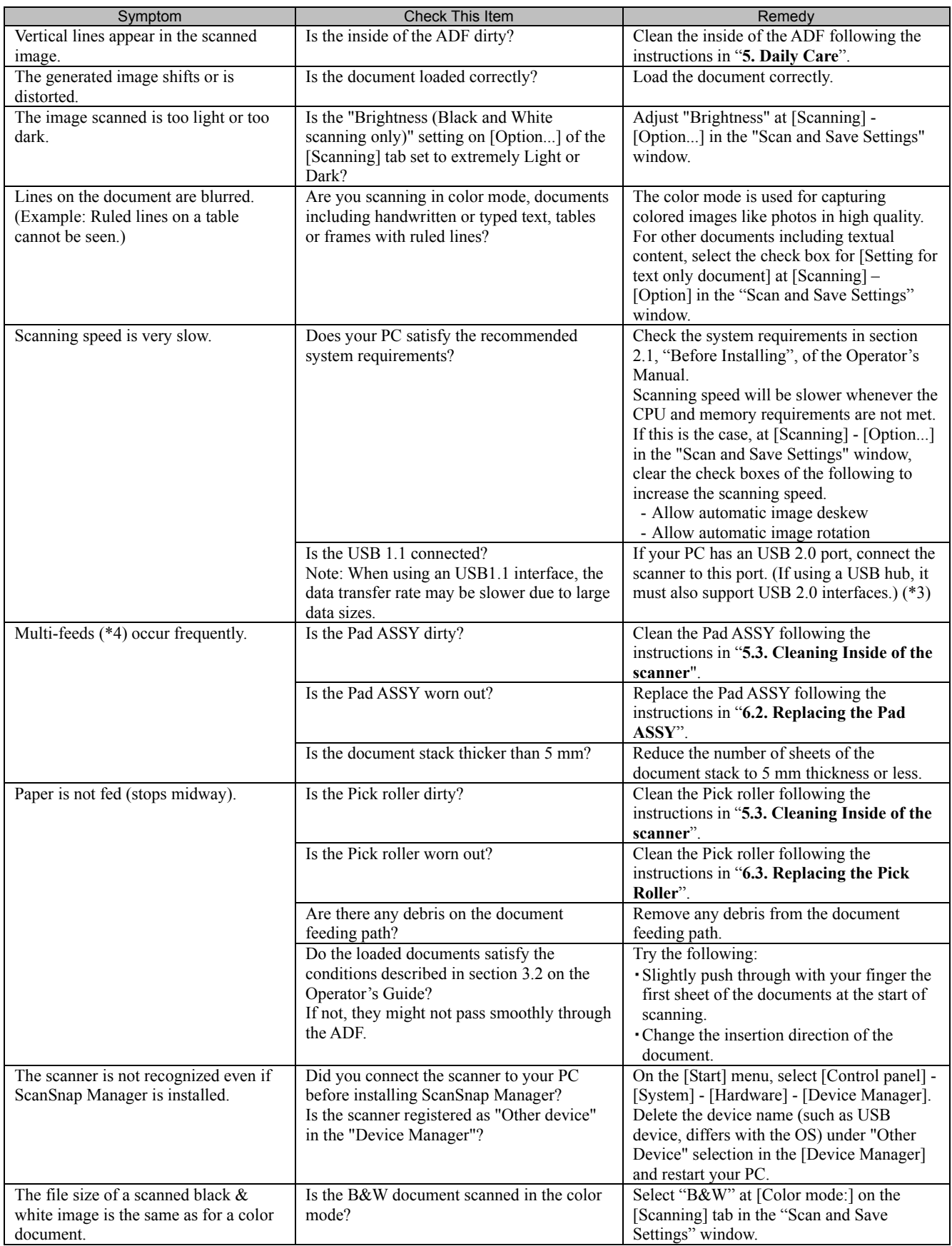

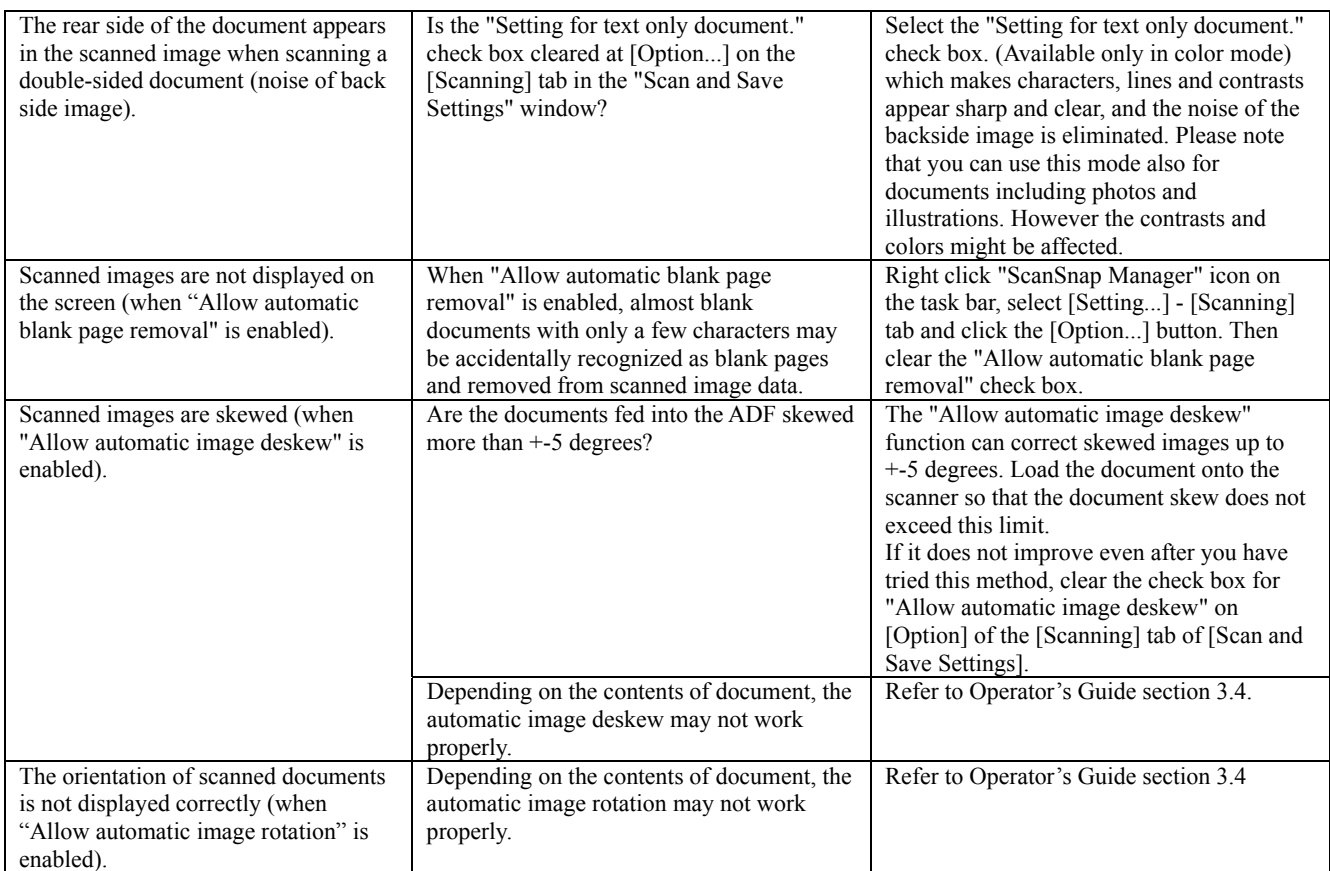

\*1) For Windows XP, From "Device Manager", right click on computer name an perform "Scan for hardware changes".

\*2) Confirm that PC and ScanSnap are powered on and connected properly.

- From Device Manager, check if ScanSnap is recognized as unknown device. If so, delete it from [Control Panel] - [System].

- Close ScanSnap Manager
- Go to [Control Panel] select [Add or remove Programs] and uninstall ScanSnap Manager and ScanSnap Organizer. (Refer to Operator's Guide section 4.1.)
- Before restarting your PC, remove the following folders and files.

**MARK** When you delete the following folders and files, pay extra attention not to remove any other folders or files, since this will affect your system environment.

#### **For Windows 2000, Windows XP:**

Delete the folder ScanSnap under:

c:\Documents and Settings\<User name>\Application Data\PFU\

Delete the folder Driver under:

c:\Program Files\PFU\ScanSnap\

#### **For Windows 98, ME**:

Delete the folder Driver under:

c:\Program Files\PFU\ScanSnap\

After you have removed the above given folders, please confirm if the files

- $-$  fi5110e. INT
- fi5110e.PNF

<span id="page-16-0"></span>In the folder C:\Windows\Inf have been deleted. If this is not the case, please remove also these two files.

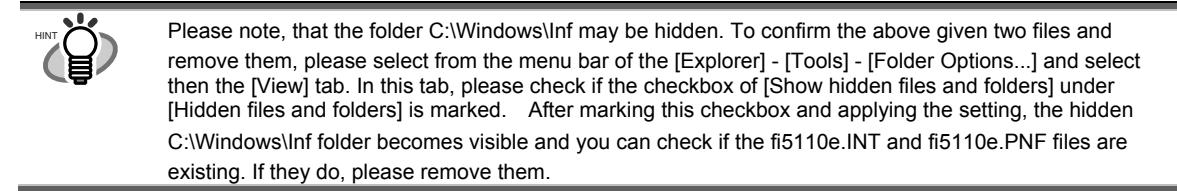

- After removing the above given folders (files), restart your computer with ScanSnap disconnected.
- Reinstall ScanSnap Manager and restart.
- \*3) To confirm whether the scanner is connected with USB1.1 or USB2.0, right-click ScanSnap icon on the task and select [Help] [About ScanSnap Manager], then click [Detail] button on [Version Information] window. [USB type] is displayed in [Scanner information].
- \*4) "Multi-feed" is a phenomenon when two or more sheets of paper are fed simultaneously into the scanner.
- \* Visit our Web site for your reference. Other useful information will be posted on the FAQ corner at the following Web site.

[http://scansnap.fujitsu.com](http://scansnap.fujitsu.com/)

## <span id="page-16-1"></span>**4.2. Clearing Paper Jams**

- 1. Open the ADF while pulling the Cover open lever.
- 2. Remove the jammed document.
- 3. Close the ADF cover.

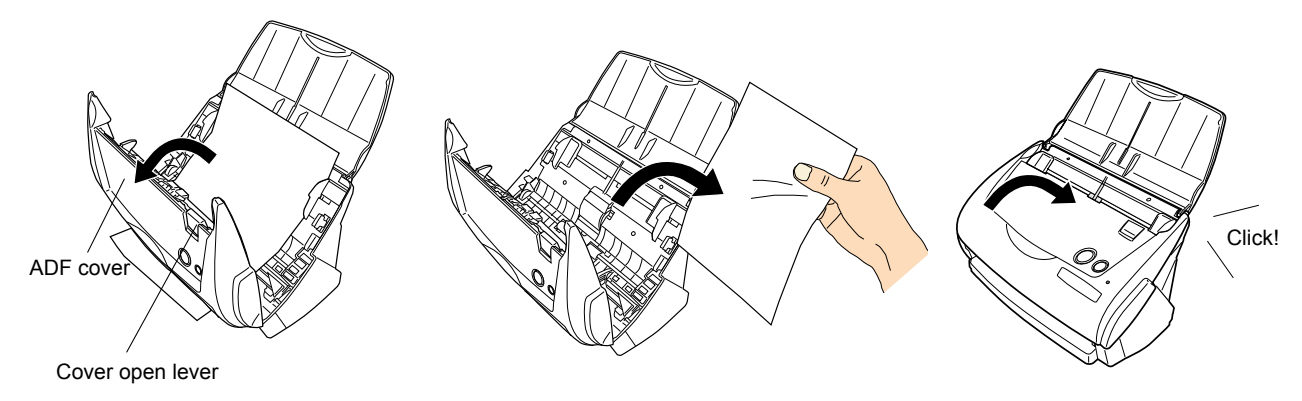

 $\Rightarrow$  You should hear the ADF cover click into position when it returns to its original position.

# <span id="page-17-1"></span><span id="page-17-0"></span>**5. Daily Care**

<span id="page-17-4"></span>This chapter describes how to clean the ScanSnap scanner.

### WARNING

## **Fire/Electric Shock**

Before cleaning the scanner, disconnect the AC adapter from the power outlet.

# <span id="page-17-2"></span>**5.1. Cleaning Materials**

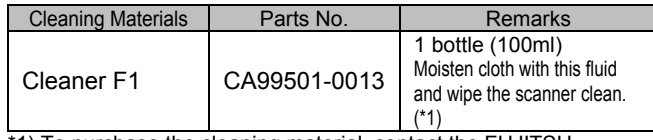

\*1) To purchase the cleaning material, contact the FUJITSU scanner dealer where you purchased the scanner.

# <span id="page-17-3"></span>**5.2. Cleaning the Scanner Exterior**

Clean the scanner exterior and the Paper chute cover with a dry cloth or a cloth moistened with a small amount of neutral detergent or Cleaner F1 (sold separately).

- Never use paint thinner or other organic ⅏⅏ solvents.
	- During the cleaning, take care not to let water or other moistures getting into the inside of the scanner.
	- Do not use aerosol sprays to clean the scanner. Aerosol sprays cause dirt and dust to enter the scanner, resulting in scanner failure, scanner malfunction and image error.

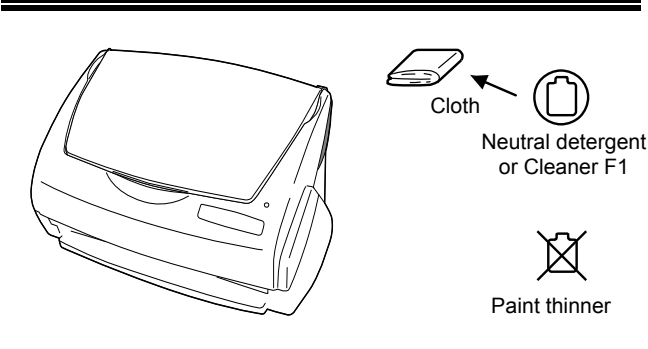

## **5.3. Cleaning Inside of the scanner**

Clean inside of the scanner with a cloth moistened with cleaner F1.

In an alternating succession of scanning documents, the accumulated paper-powder and dust inside the scanner causes a scanning error.

As a guideline, clean the ADF every 1,000 scans. Note that this guideline varies according to the type of document you are scanning. For example, the ADF has to be cleaned more frequently when scanning photocopied documents on that the toner has not been sufficiently fixed on. Clean the ADF according to the following procedure referring to the illustrations.

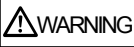

The glass surface inside the ADF becomes hot during the scanner operation.

Before you start cleaning the inside of the scanner, disconnect the AC adapter from the outlet, and wait at least 15 minutes to let the scanner cool down.

### $\triangle$  CAUTION

When you perform cleaning, make sure that the inside of the scanner is free of any foreign object, and be careful not to get your hand or the cloth caught on the pick spring (metal part) as a deformed pick spring (metal part) may cause injury.

Never use water or neutral detergent to clean the inside of the scanner. Do not use aerosol sprays to clean the scanner. Aerosol sprays cause dirt and dust to enter the scanner, resulting scanner failure and malfunction.

1. Open the ADF cover while pulling the Cover open lever.

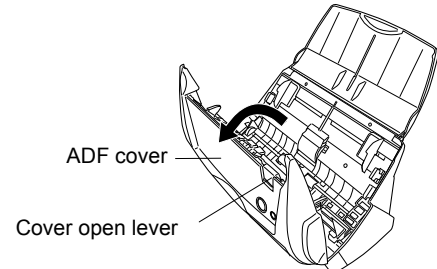

2. Clean the following locations with a cloth moistened with the Cleaner F1.

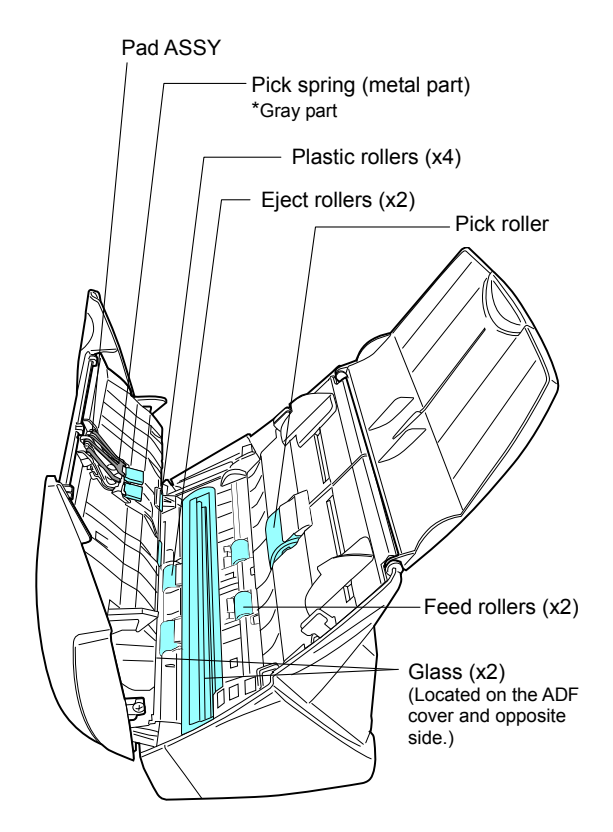

### Pad ASSY (x1)

Clean the Pad ASSY downward. When cleaning the Pad ASSY, be careful not to get your hand or the cloth caught on the pick spring (metal part).

Glass (x2 on the ADF cover and the opposite side) Clean lightly.

### Pick roller (x1)

Clean lightly taking care not to scratch and damage the surface of the roller. Take particular care when cleaning the Pick roller as black debris on the roller adversely affects the pickup performance.

#### Plastic rollers (x4 on the ADF cover)

Clean them lightly while rotating the rollers with your fingers. Take care not to roughen the surface of the rollers. Take particular care when cleaning the plastic rollers, as black debris on the rollers adversely affects the pickup performance.

### **Turn on the scanner before cleaning the following locations. Clean the following rollers, while rotating them.**

#### Feed rollers (x2)

Clean the rollers lightly taking care not to roughen the surface of the rollers. Take particular care when cleaning the feed rollers, as black debris on the rollers adversely affects the pickup performance.

#### Eject rollers (x2)

Clean the rollers lightly taking care not to roughen the surface of the rollers.

Take particular care when cleaning the exit rollers, as black debris on the rollers adversely affects the pickup performance.

To rotate the feed rollers and the eject rollers, press the [POWER] button while holding down the [SCAN] button.

As a guideline, six presses of the [POWER] button make the rollers to rotate one full turn.

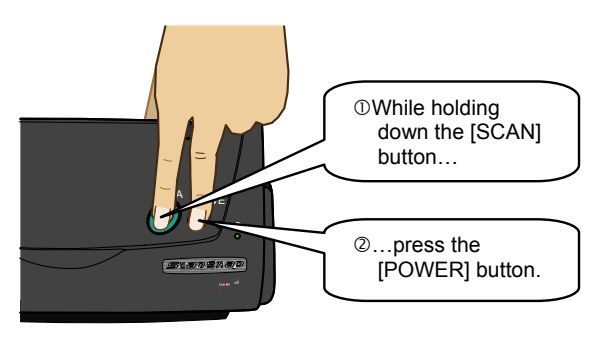

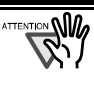

Connect the AC adapter and AC cable only when cleaning the Feed rollers and the Eject rollers.

3. Close the ADF cover.

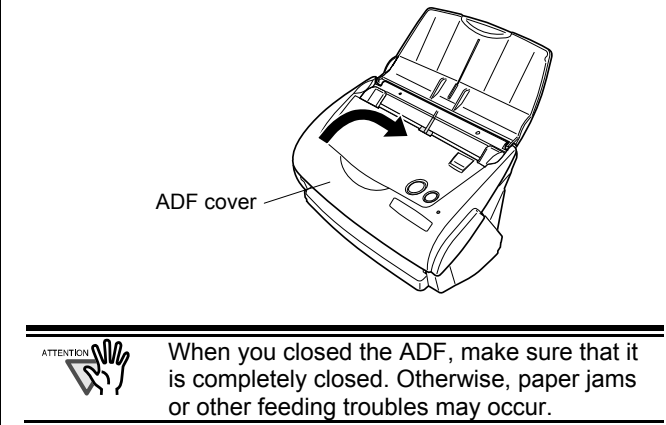

# <span id="page-19-1"></span><span id="page-19-0"></span>**5.4. Cleaning the Carrier Sheet**

While using the Carrier Sheet continuously, dirt and dust may stick onto the surface or the interior. When you use the Carrier Sheet continuously, please clean it regularly, as that may be the cause of scanning error.

<Cleaning method>

Use a dry, soft cloth, or a soft cloth slightly moistened with Cleaner F1 or a mild detergent to lightly clean off the dirt and dust from the surface and the interior of the Carrier Sheet.

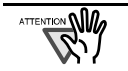

- Never use paint thinner or other organic solvents.
- Do not rub too hard. Otherwise, the Carrier Sheet may be scratched or be deformed.
- After cleaning the interior of the Carrier Sheet with Cleaner F1 or a mild detergent, close the Carrier Sheet after it has completely dried.
- As a guideline, it is recommended to replace the Carrier Sheet every 500 scans. Refer to "**6.4 Purchasing Carrier Sheet**" for details on purchasing the Carrier Sheet.

# <span id="page-20-1"></span><span id="page-20-0"></span>**6. Consumables/Carrier Sheet**

This chapter describes how to replace and purchase consumables and regular replacement parts.

## **WARNING**

### **Fire/Electric Shock**

Before you replace the consumables of this scanner, disconnect the AC adapter from the outlet to turn off the scanner.

## <span id="page-20-2"></span>**6.1. Part Numbers and Replacement Cycle of Consumables**

The following table lists the part numbers of consumables and shows rough guidelines for replacing these parts.

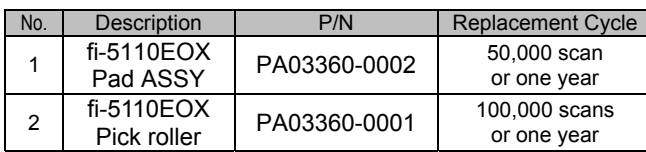

These replacement cycles are rough guidelines when A4/Letter wood-free paper 64  $g/m^2$  (17 lb) is used. The actual cycle may differ depending on the scanned paper. Use only the consumables specified by PFU LIMITED.

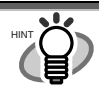

To estimate when the consumables will have to be replaced and to get an overlook of the already scanned pages, please refer to the following:

- 1. Right click the "ScanSnap Manager" icon *S* on the task tray.
- 2. Click [Check consumable supplies] at the menu. Duplex scan

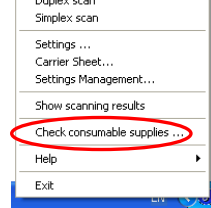

( The screen ("Check consumable status" window) that indicates how many times consumables have been used will be displayed.

Replace the consumables referring to "Target to change supplies" as a rough guideline. For details about consumables and where to purchase them, visit the following Website or contact the store where you purchased your scanner.

<span id="page-20-3"></span>[Website] http://scansnap.fujitsu.com/

# **6.2. Replacing the Pad ASSY**

Replace the Pad ASSY following the procedure below.

- 1. Remove the documents on the Paper chute cover.
- 2. Open the ADF cover while pulling the Cover open lever.

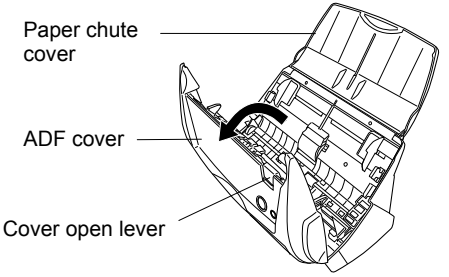

3. Remove the Pad ASSY. Pull out the Pad ASSY in the direction of the arrow while holding both ends of the Pad ASSY.

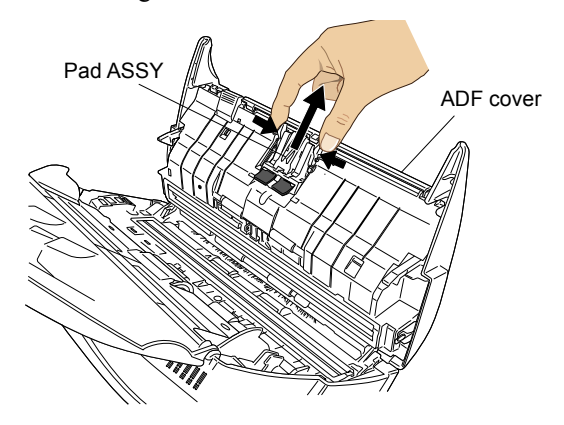

4. Attach the new Pad ASSY.

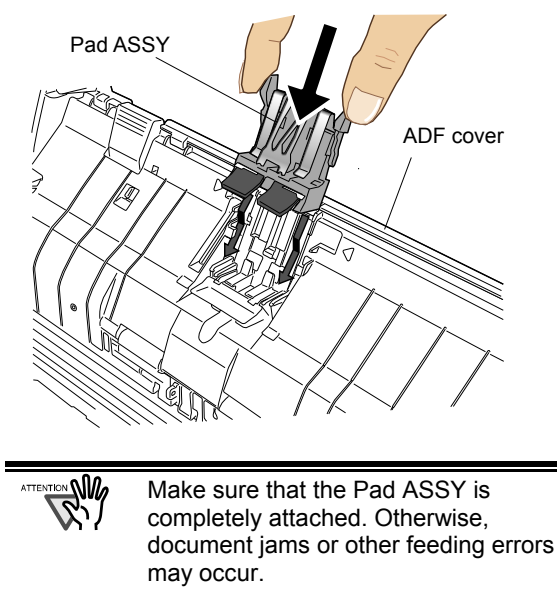

<span id="page-21-0"></span>5. Close the ADF cover

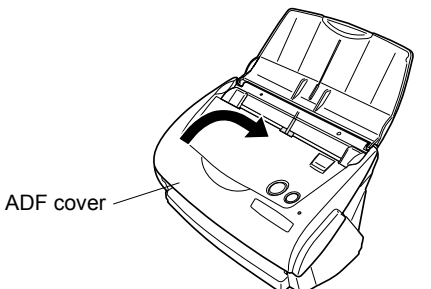

- $\Rightarrow$  You should hear the ADF cover click into position when it returns to its original position.
- 6. Turn on the scanner.

 $\Rightarrow$  ScanSnap Manager icon changes from  $\bigcirc$  to  $\circ$ .

- 7. Right click the "ScanSnap Manager" icon **S** on the task tray, and select [Check consumable supplies] from the menu.
- 8. In the "Check consumable status" window, click the [Reset] button of Pad ASSY Count.

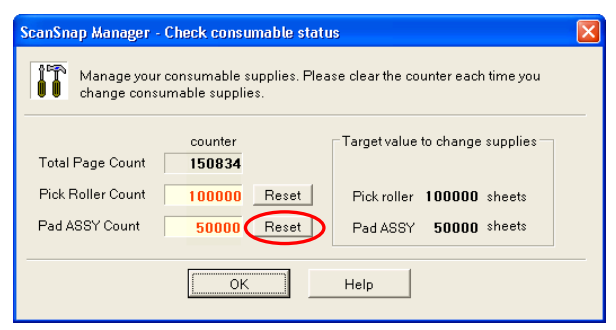

 $\Rightarrow$  The counter is reset to "0".

# <span id="page-21-1"></span>**6.3. Replacing the Pick Roller**

Replace the Pick roller following the procedure below.

- 1. Remove the document on the Paper chute cover.
- 2. Open the ADF cover while pulling the Cover open lever.

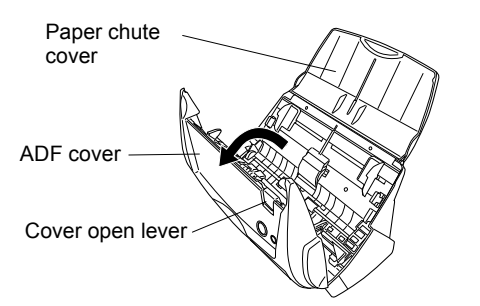

3. Remove the Sheet guide. Pinch the handle on the Sheet guide to remove it.

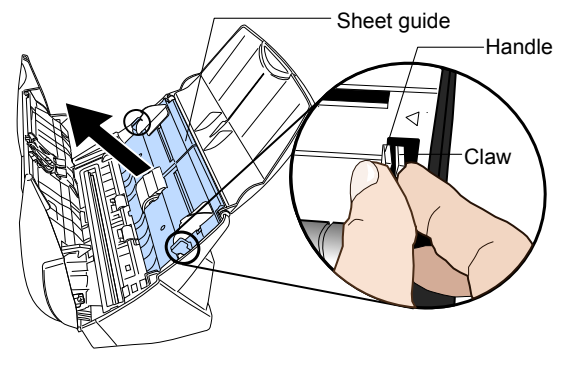

4. Rotate the Pick roller bushing (Left) in the direction of the arrow.

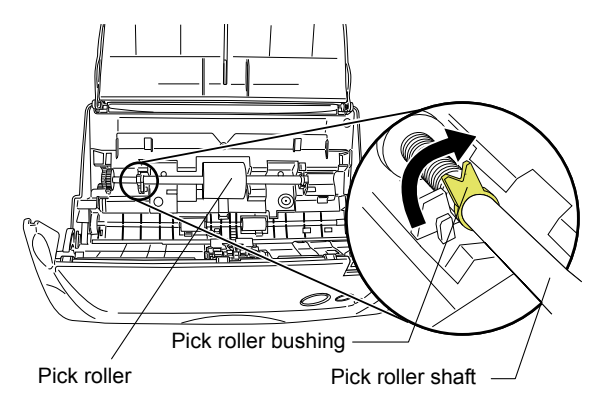

5. Remove the Pick roller with its shaft. Hold the left part of the shaft, and raise it to remove the shaft from the scanner while pulling the shaft to the left.

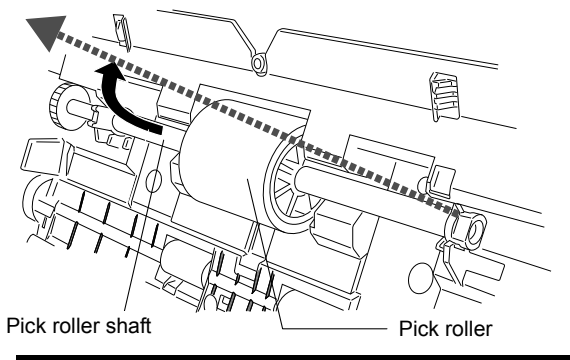

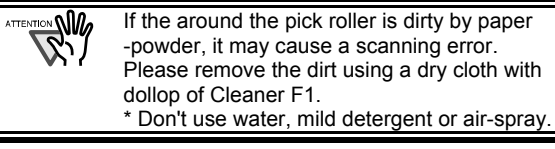

6. Remove the Pick roller from the shaft. Pull out the shaft from the Pick roller while lifting up its tab.

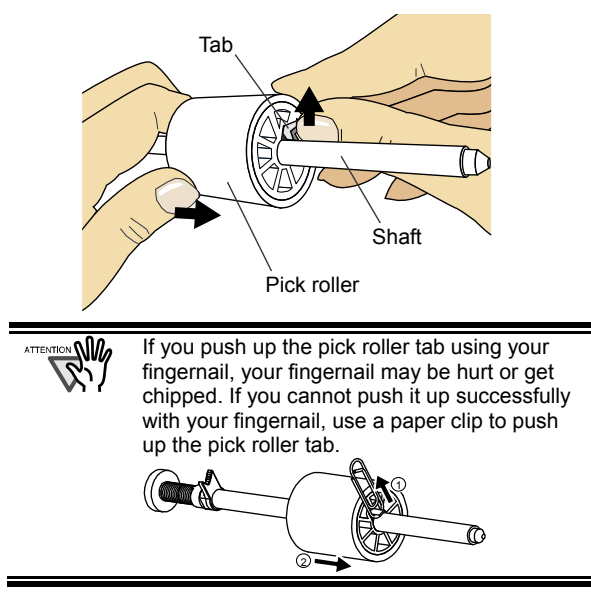

7. Attach the new Pick roller to the shaft. Insert the shaft aligning the protrusion with the slot on the new Pick roller.

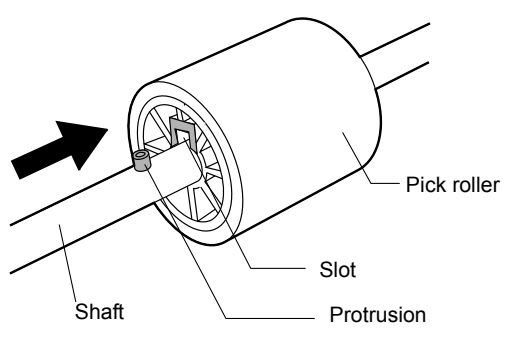

8. Install the Pick roller with its shaft into the bushing and set the shaft to the slot while lowering it.

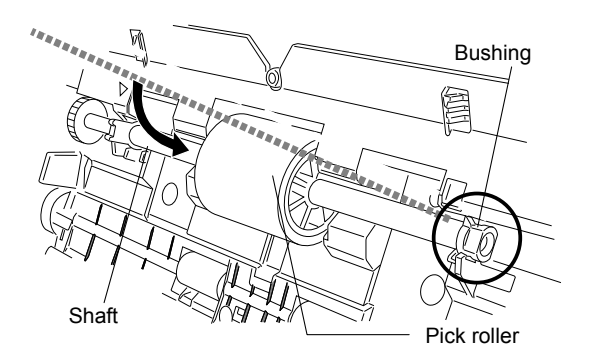

9. Fix the Pick roller bushing (left) by rotating it in the direction of the arrow.

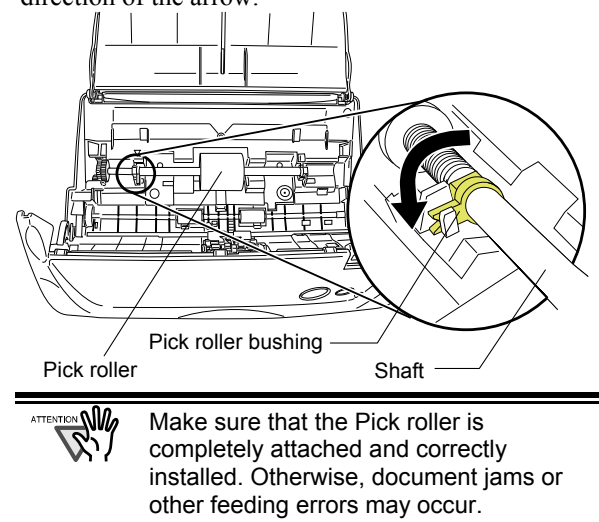

10. Attach the sheet guide to the scanner. While holding the handle on the sheet guide, set the sheet guide into the scanner.

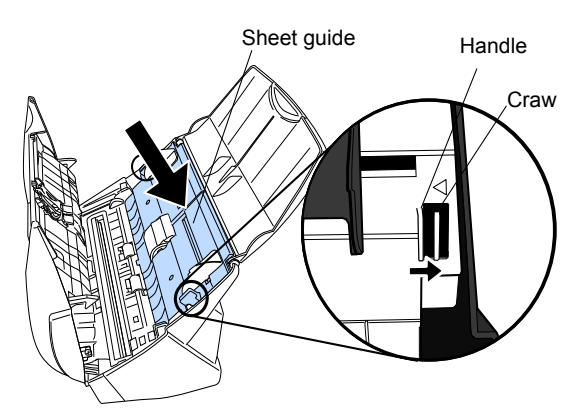

- $\Rightarrow$  You should hear the sheet guide click when it returns to its original position.
- 11. Close the ADF.

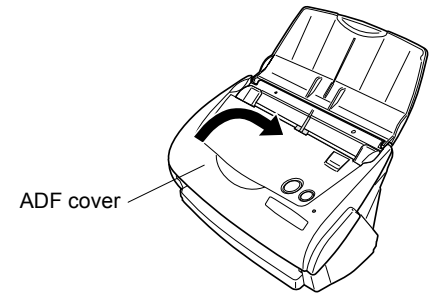

- $\Rightarrow$  You should hear the ADF cover click when it returns to its original position.
- 12. Turn on the scanner.
	- $\Rightarrow$  ScanSnap Manager icon changes from  $\bigcirc$  to  $\bigcirc$ .
- <span id="page-23-0"></span>13. Right click the "ScanSnap Manager" icon <sup>o</sup> on the task tray, and select [Check consumable supplies] from the menu.
- 14. In the "Check consumable status" window, click the [Reset] button of the Pick Roller Count.

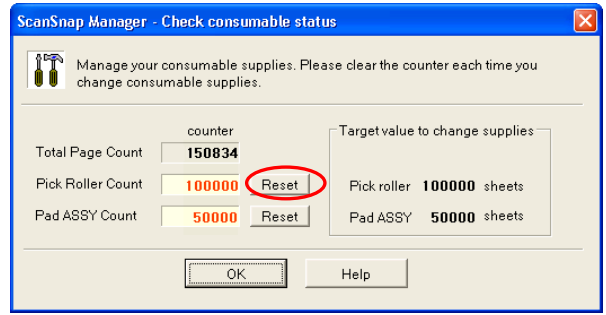

## <span id="page-23-1"></span>**6.4. Purchasing the Carrier Sheet**

If the "Carrier Sheet" bundled in this product cannot be used for scanning due to damage or wear-and-tear, you can purchase just the Carrier Sheet separately.

As a guideline, it is recommended to replace the Carrier Sheet every 500 scans.

However, it differs according to usage. If scratches and dirt are conspicuous, please replace the Carrier Sheet accordingly.

The description of the Carrier Sheet (also sold separately) and part number are as follows:

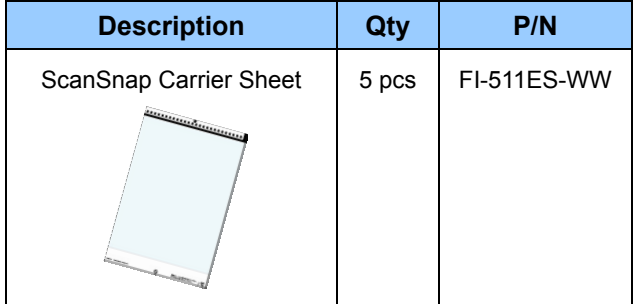